# Setting up a simulation

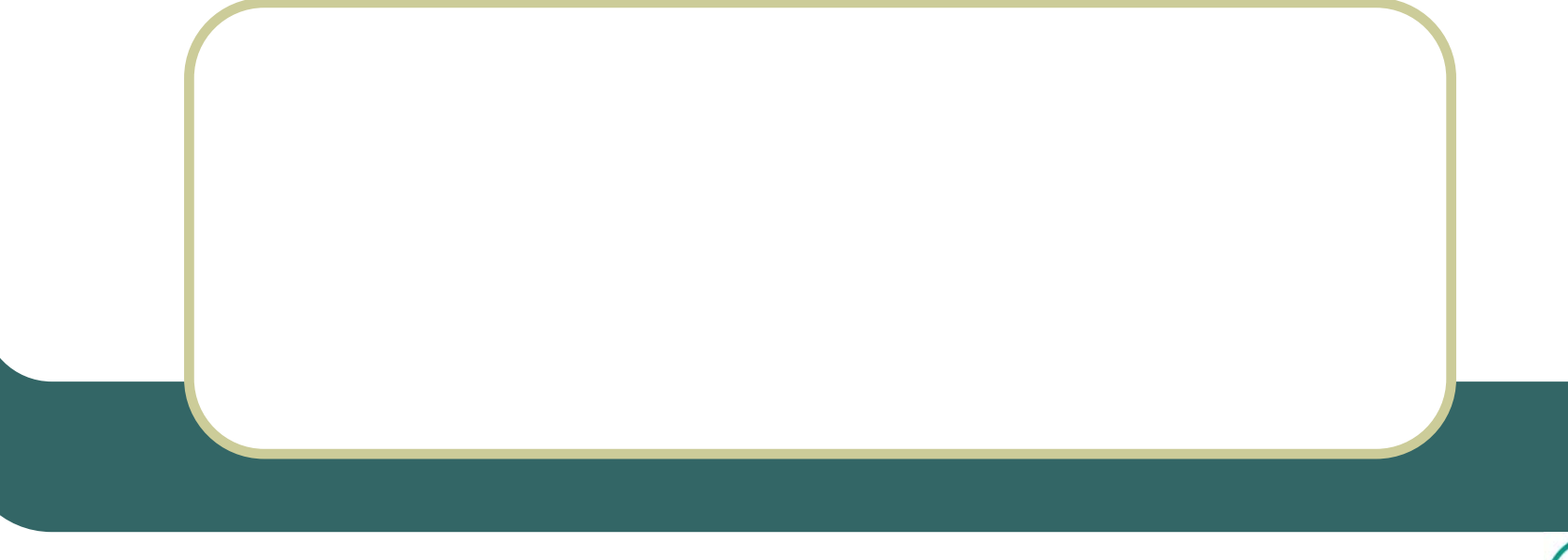

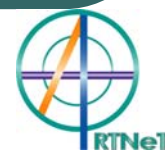

### **Steps**

#### $\bullet$ The closure:

- Define exogenous and endogenous variables
- Number of variables>> number of equations
- $\bullet$  Specify required shocks to exogenous variable/s of interest
- $\bullet$  In our case, we will remove the tariff on EU's imports of "food" from the ROW
- $\bullet$ Solve and then interpret output

### Closures

#### $\bullet$ Click on the **Closure** tab

- $\bullet$ This the standard closure – but it can be changed
- $\bullet$  These exogenous variables are held fixed. They are the variables that can be changed , or "shocked" in a simulation
- $\bullet$ All the beginning with 'a' are technical change variables
- $\bullet$ Note all tax and subsidy variables are exogenous
- $\bullet$ Population and supplies of primary factors are also held fixed.
- $\bullet$  The 'slack' variables can be found in GTAP.TAB. Fixing them at zero forces the related equation to hold.
	- $\bullet$ In GTAP.TAB search for 'profitslack'
	- $\bullet$ 'endwslack'

### The experiment

- We will remove the tariff on EU's imports of "food" from the ROW
- $\bullet$ **• Calculating the required shock**
- We have seen that
	- TMS\_L("food", "ROW", "EU") = 1.15
	- $\bullet$ and a change of -13% reduces this to zero
	- $\bullet$  tms ("food", "ROW", "EU") is to be shocked by this amount

### Specifying the shock in RunGTAP

- **Click the 'Shocks' tab**
- **Click 'Clear Shocks List' to remove any** previous shocks
- z Open the drop down box '**Variable to Shock**'
- Click on tms
- Now enter "food" "ROW" "EU" in the boxes, in the CORRECT order! by making these selections from the drop-down boxes
- There are several ways of specifying the shock value
- **In the 'Type of shock' box,** click on *%target rate*
- z Now enter a zero in the '**Shock value**'
- You will see that the shock has been computed as -13.06%
	- $\bullet$ and that the initial tariff rate was 15.02%
- $\bullet$ Now click on **Add to Shock List**

### • Another way of specifying the shock

**• Click on Shocks** tab, select tms and the appropriate elements to shock, as before

## **• Now in Type of Shock** select **%change rate** enter a Shock value of -100(We are changing the value of tms by -100%) exactly the same shock is computed

## Solving the model

- $\bullet$ Click on the **Solve** tab
- Name your experiment
	- Type, say, Remove tariff on EU food imports from ROW
	- Click on **Save Experiment**
	- Give this experiment file a name: tariff1

Click **OK**

### Choice of parameter file

- $\bullet$  The default parameter file is named default.prm (see earlier lecture)
- $\bullet$ **If you want to change some parameters,** such as the substitution elasticities, you would save them in a new parameter file, and select that file when setting up the simulation

## Choice of solution method

- **GTAP, in LEVELS, is a nonlinear model**
- It is linearised by expressing it in percentage changes.
- See pp.30-32 of Chapter 2 of the GTAP book
- $\bullet$ Gragg's method is the default.
- $\bullet$  It solves the model several times, each time with a successively finer grid
- $\bullet$ The solution provides an accuracy summary
- $\bullet$ Select Gragg: 2-4-6 steps

## Using Graggs solution method

#### $\bullet$ Click on **Solve**

- Note accuracy summary
- Now change the solution method
	- $\bullet$ Using Gragg, increase the steps to **4-8-12**
- $\bullet$ Click on **Solve**
- $\bullet$  Click on **No** for saving this as a new experiment
- $\bullet$ Note improved accuracy